Hvordan legge inn fri avsetning, med og uten bilder!

- Skjermbilde etter at du har logget inn.
- Trykk på knappen «Rapportering/Bestilling», (se rød pil)
- Ett nytt skjermbilde vil komme opp, (se neste side)

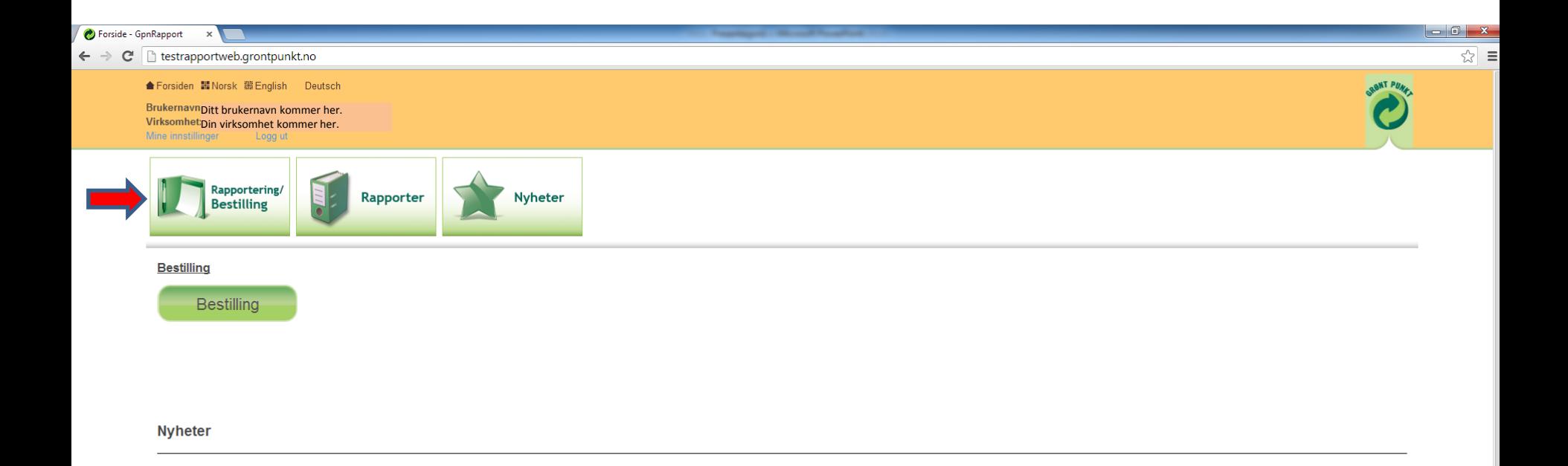

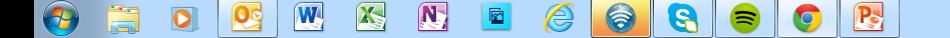

- I dette skjermbildet, trykk på fri avsetning (Registrer leveranser), (se rød pil).
- Legg inn de vanlige dataene, (se blå piler, grønne piler fylles inn etter behov.
- Avhengig av hvilken «marked/fraksjon» se sort pil, vil det på fraksjoner som krever bildedokumentasjon, komme opp en boks på høyre siden som heter «Bildedokumentasjon», se stor rød pil.
- Nå trykker du på knappen «Velg fil», og legger inn bildene du skal sende oss.
- Etter at første bilde er valgt trykker på knappen «Upload»
- Se neste side.

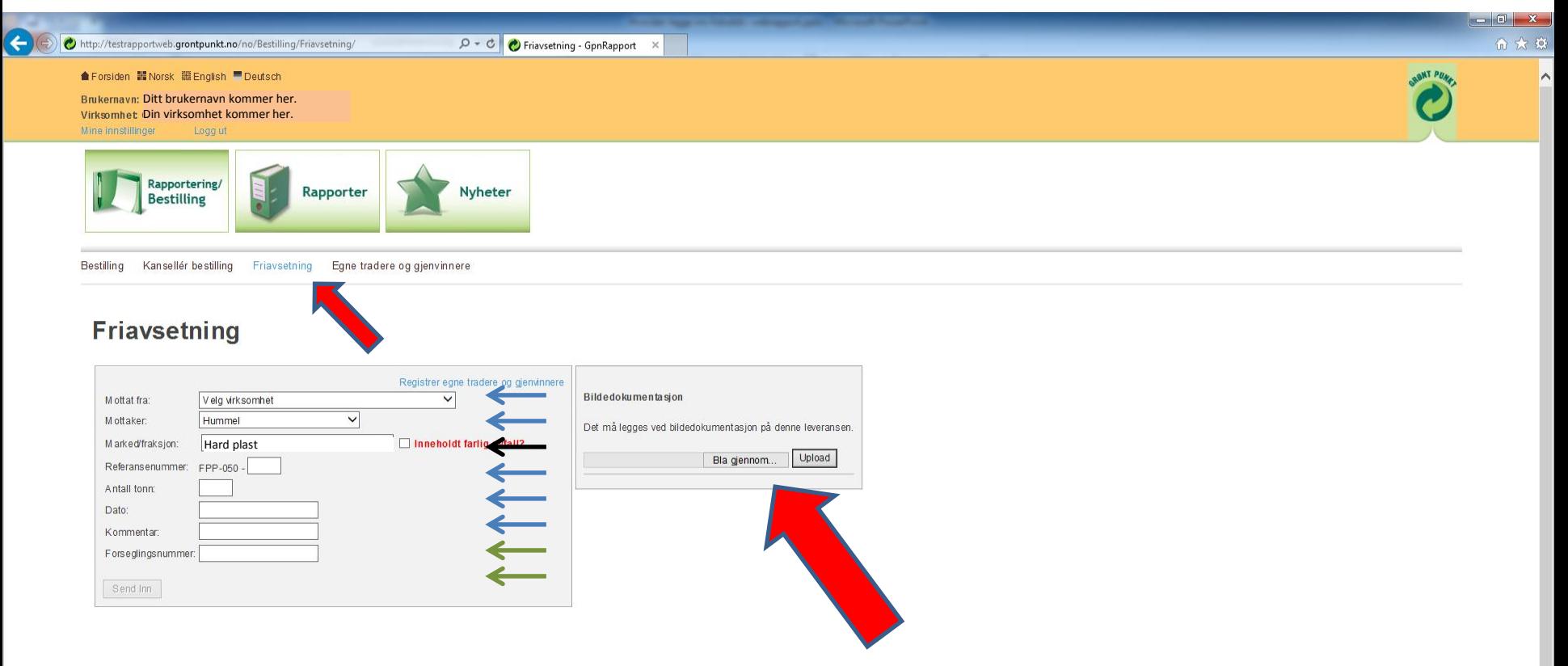

- Etter at du har trykket på knappen «Upload» vil dette skjermbildet dukke opp.
- Du ser nå et lite bildet av det bildet du valgte.
- Gjenta prosessen med «Velg fil» og «Upload» helt til du har lagt inn det antall bilder som er påkrevd.
- Trykk deretter på knappen send inn, «se rød pil».
- Nå vil ett nytt skjermbildet dukke opp. Se neste side

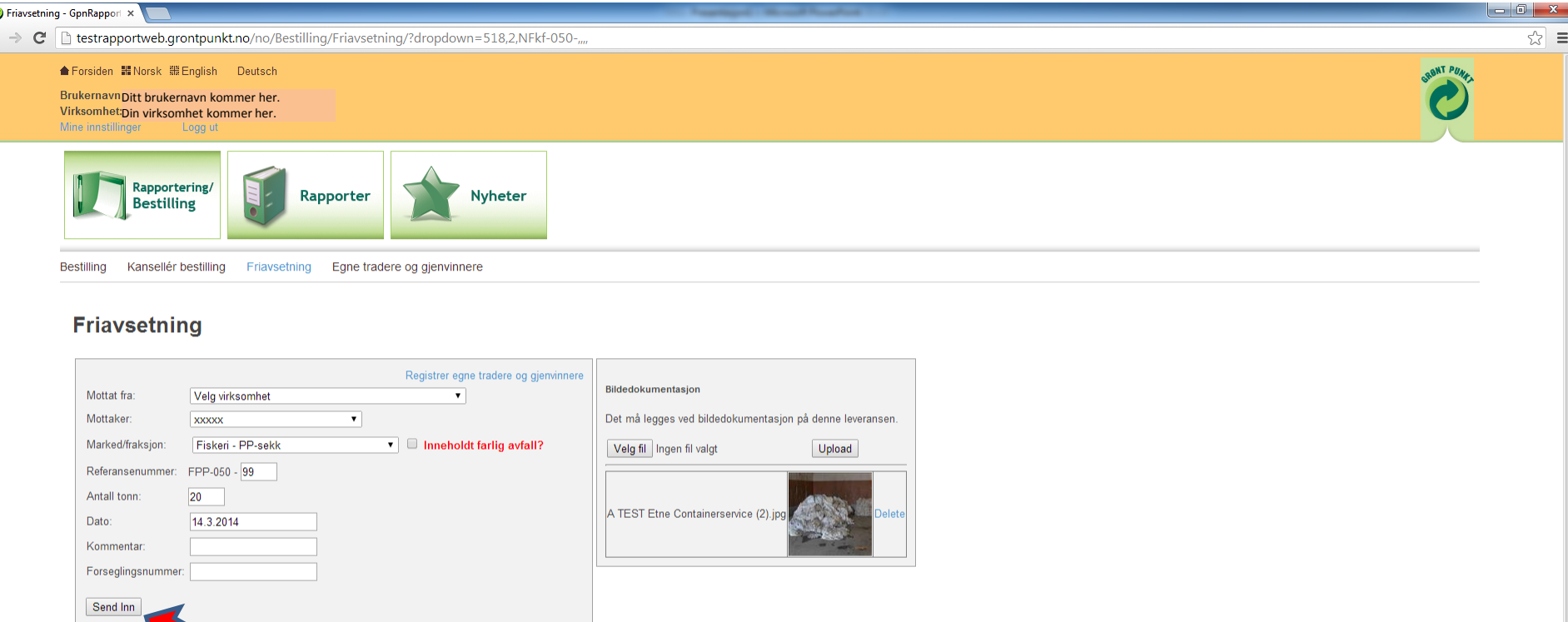

- Dette er skjermbildet etter at lasset er sendt inn.
- Du kan nå legge inn ett nytt lass, se rød pil, eller logge ut.

Prosessen videre se neste side.

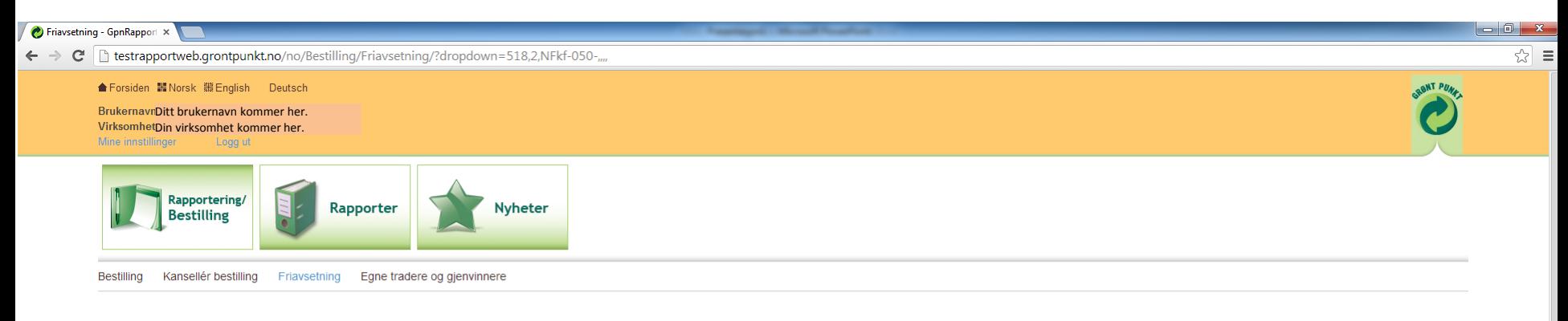

## **Friavsetning**

## Leveransen(e) ble lagret

Når du er ferdig med registeringene for måneden må du sende inn fakturagrunnlagsrapport. Dette gjøres ved å gå inn på "Rapporter", "Fakturagrunnlagsrapport" og sende inn for ønsket måned. Dersom det ble lagt ved ble lagt v at lasset er godkjent, før du kan sende inn fakturagrunnlagsrapporten.

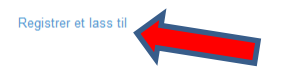

## Hva skjer videre?

- GPN går gjennom bildene og velger enten å godkjenne lasset, eller å ikke godkjenne lasset. Dette gjøres i løpet av 5 virkedager etter at lasset er lagt inn.
- Dersom godkjent:

Lasset ligger klart for «Fakturagrunnlagsrapporten» Dersom ikke godkjent:

Det sendes en mail til avsetter hvor det refereres til ikke godkjent lass og referansenr. på dette lasset. Og lasset ligger ikke klart for «fakturagrunnlagsrapporten».

Ved ytterligere dokumentasjon eller annen avtale rundt dette lasset med GPN vil lasset kunne godkjennes og det legges da inn som klart for «Fakturagrunnlagsrapporten».

• Du vil også få en mulighet for å se bildet «registrerte innmeldinger i perioden» til enhver tid

## Hvordan sende inn «Fakturagrunnlagsrapport» en gang i mnd.

- Etter at du har logget inn, trykk på knappen «Rapporter», (se rød pil).
- Trykk deretter på «Fakturagrunnlagsrapport», (se blå pil)
- Ett nytt skjermbilde vil dukke opp, se neste side.

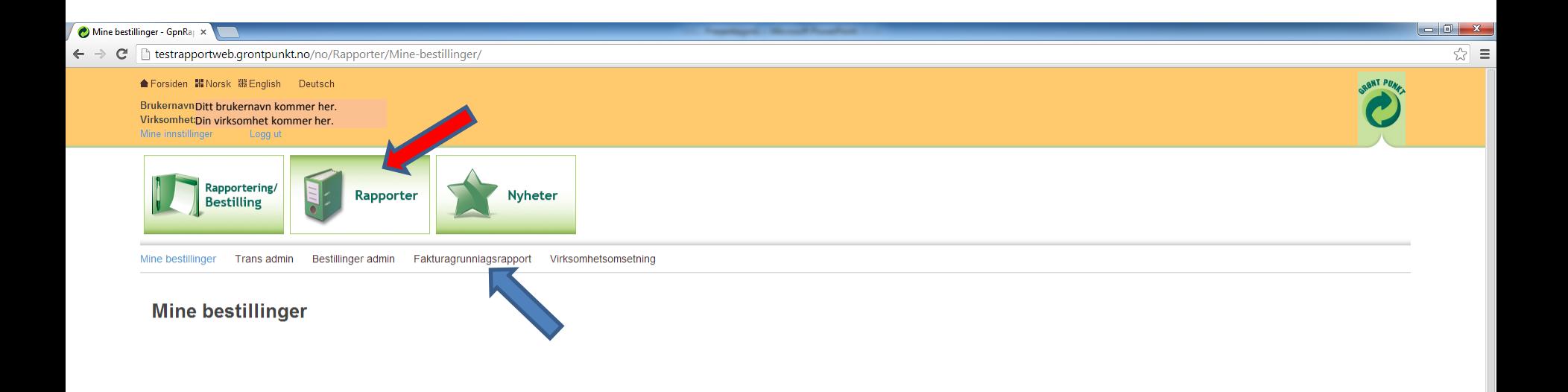

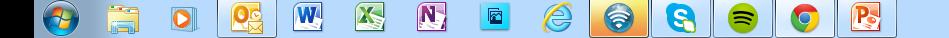

- Fakturagrunnlagsrapporten viser hvilke registreringer som er meldt inn og godkjent for fakturering. Send inn knappen vil kunne aktiveres mellom den 1. og 15. i hver måned
- Velg deretter hvilken mnd. du skal sende inn for, se blå pil.
- Trykk deretter på knappen «Send inn rapport», se grønn pil.
- Rød sirkel: Det vil komme en knapp her som heter «vis rapport», hvor du kan se hva du sender inn.

Og det er denne du også skal legge ved faktura til GPN.

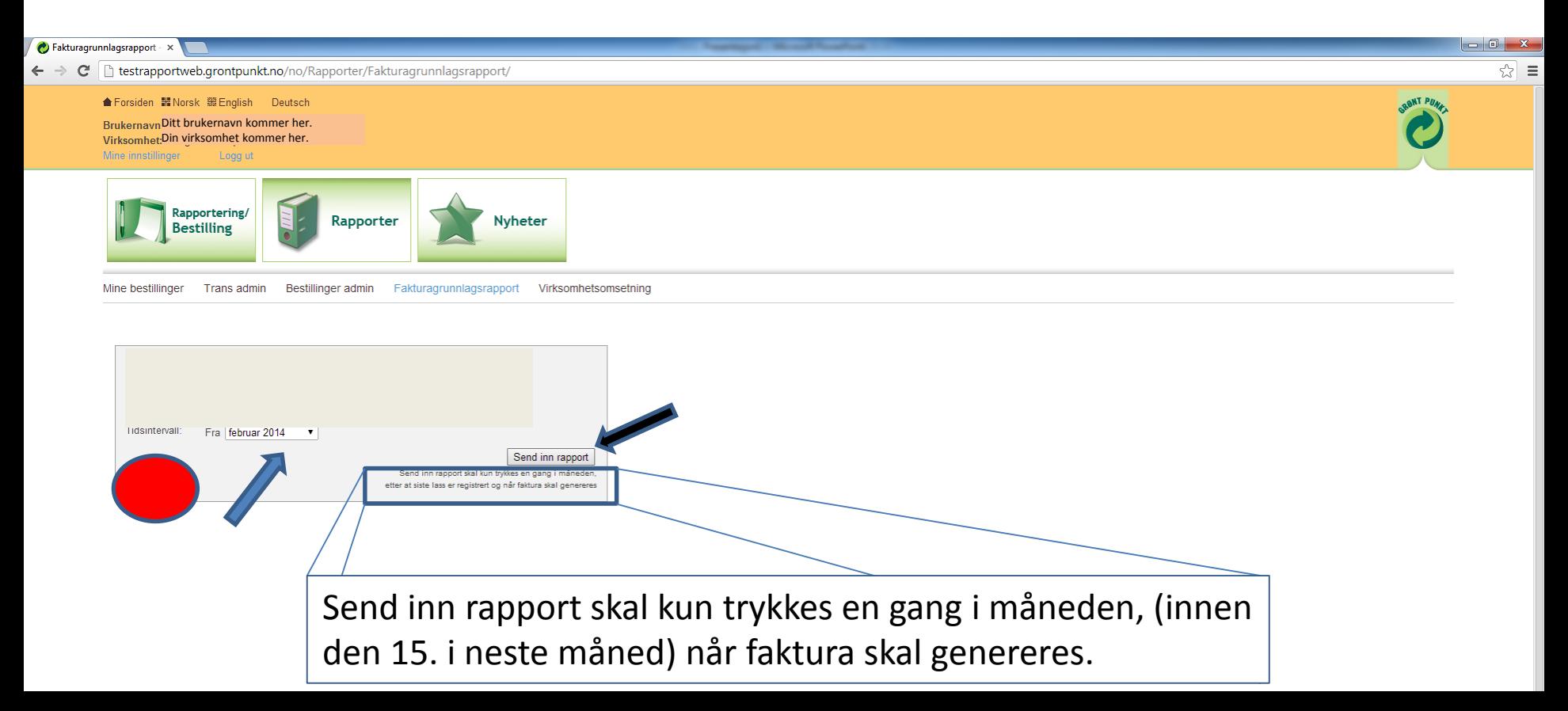

Vi håper denne gjennomgangen er til hjelp. Skulle det være noen spørsmål er det som vanlig, bare å ta kontakt med oss.